「かもんかもん Ver2.0」及び「かもんかもん Ver2.0 VOL.1」 フォントアップデートモジュール spkamon2k2up102.exe (ファイル名 spkamon2k2.TTF のバージョン 1.01→1.02 にアップデート) Copyright 2006-2010, System product Corp. All rights reserved. \*\*\*\*\*\*\*\*\*\*\*\*\*\*\*\*\*\*\*\*\*\*\*\*\*\*\*\*\*\*\*\*\*\*\*\*\*\*\*\*\*\*\*\*\*\*\*\*\*\*\*\*\*\*\*\*\*\*\*\*\*\*\*\*\*\*\*\*\*

## 1.対象

かもんかもんをお使いいただきありがとうございます。今回、不具合のみつかりましたフォント「S Pかもん2」をアップデートする差分パッチ実行ファイルを提供いたしますので宜しくお願いいたし ます。フォント「SPかもん2」(ファイル名 spkamon2k2.TTF)の収録されている下記の製品をお 持ちの正規ユーザ様が対象となります。

 $\overline{(+)}$ もんかもん Ver.2.0 ~2006.3 ・かもんかもん Ver.2.0 Vol.1 2006.4~  $\cdot$  かもんかもん Ver2.0 for Windows (ESD) 2003.3~2006.4 ・かもんかもん Ver2.0 Vol.1 for Windows (ESD) 2006.4~

2.修正モジュール

ダウンロードされた、修正モジュール(実行形式 exe 形式)の使用方法を説明いたします。下記手 順に従って、フォントを修正ください。

- 1) 修正するフォントファイルを任意のフォルダへコピーしてください。 任意のフォルダはご自分で分かりやすい場所、分かりやすい名前で作成ください。 例)デスクトップに「kamon」を作成する
- 2) かもんかもんの CD(ダウンロードで購入された方は解凍イメージ)より、fonts フォルダより、 ファイル名 spkamon2k2.TTF を任意フォルダへコピーしてください
- 3) ダウンロードした、アップデートモジュール spkamon2k2up102.exe を実行しメッセージに従 ってください。

以下の例では、デスクトップにフォルダ「kamon」を作成し、同フォルダにデスクトップにダウン ロードしたアップデートモジュールを移動して行う説明となっています。(Windows Vistaの画面で 説明しています)

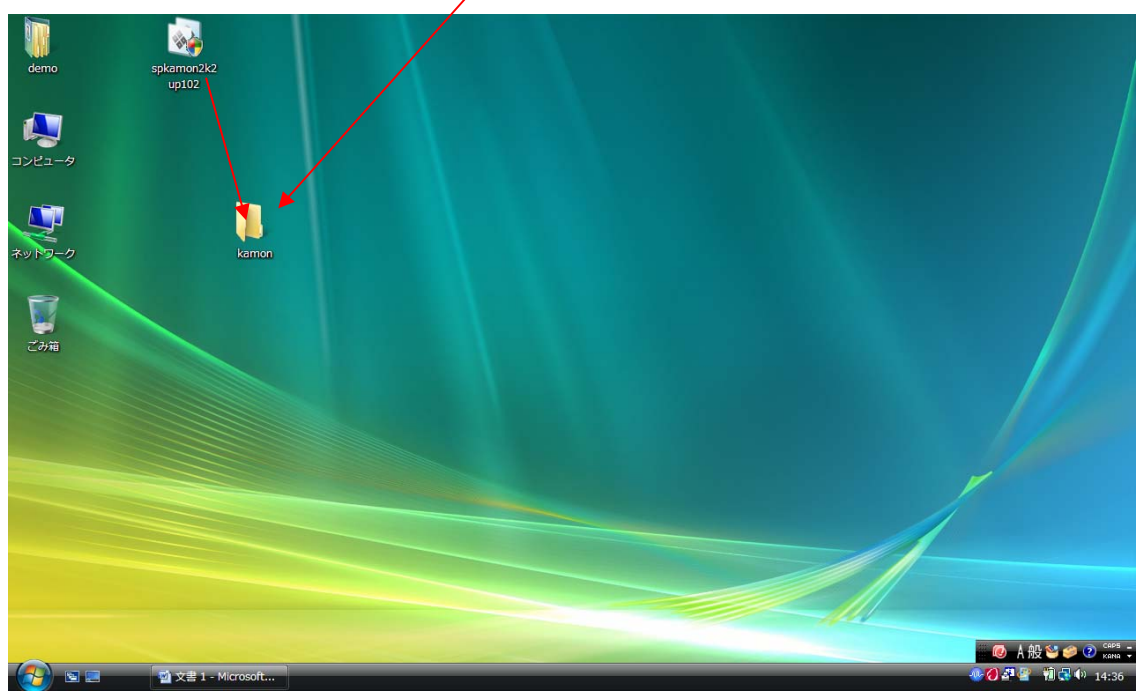

(デスクトップ表示例)

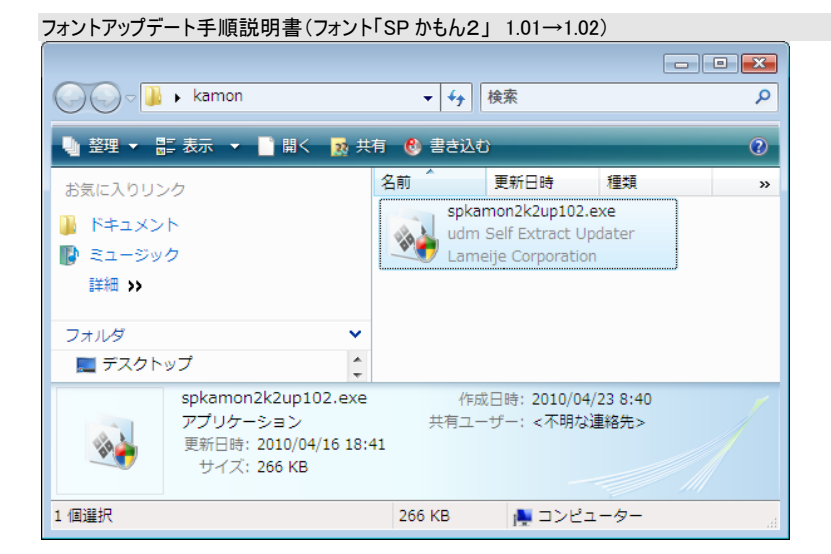

<del>サイズ</del><br>kamon202.ttf

kamon204.ttf

kamon206.ttf

kamon208.ttf

kamon210.ttf

spkamon1k.TTF<br>S P かもん

kamon208

kamon210

kamon206

 $T$  kamon202.

● → T « DVD/CD-RW ドライブ (D:) kamon2v2vol1win → fonts

云前

亣

T

亣

T

 $\overline{a}$ 亣

■ 整理 ▼ ■ 表示 ▼ ● ディスクに書き込む

ー<br>☆ DVD/CD-RW ドライブ (D:) kamo

- - - - - - - -<br>24 個の項目

お気に入りリンク

■ ドキュメント

■ ミュージック 詳細

■ パブリック

慢 コンピュータ ■<br>■ ローカル ディスク (C:)

> $\sum_{i=1}^{n}$  CDHP **D** come on

**II** data

 $\mathbb{R}$  fonts  $\overline{\mathbf{P}}$  pdf

ScreenSaver

フォルダ

 $\mathfrak{a}$ 

▼→ 検索

 $\hat{\mathbf{T}}$ 

亣

 $\mathbf{\bar{T}}$ 

 $\hat{\mathbf{T}}$ 

Ť

羅羅

更新日時

 $\mathbf{T}$   $\mathbf{R}$  kamon203.

一理所

⊟™<br>kamon203.ttf

kamon205.ttf

kamon207.ttf

kamon209.ttf

kamon211.ttf

spkamon2k2.TTF<br>SPカもん2

/ <u>2</u><br>| タイトル: SPかもん2<br>| 種類: TrueType フォント ファ

kamon211

kamon209

kamon207

フォルダ「kamon」へアッ プデートモジュールを入 れた。

かもんかもんの CD-ROM の fonts フォルダを開き、 spkamon2k2.TTF を、フォ ルダ「kamon」へコピーす る。

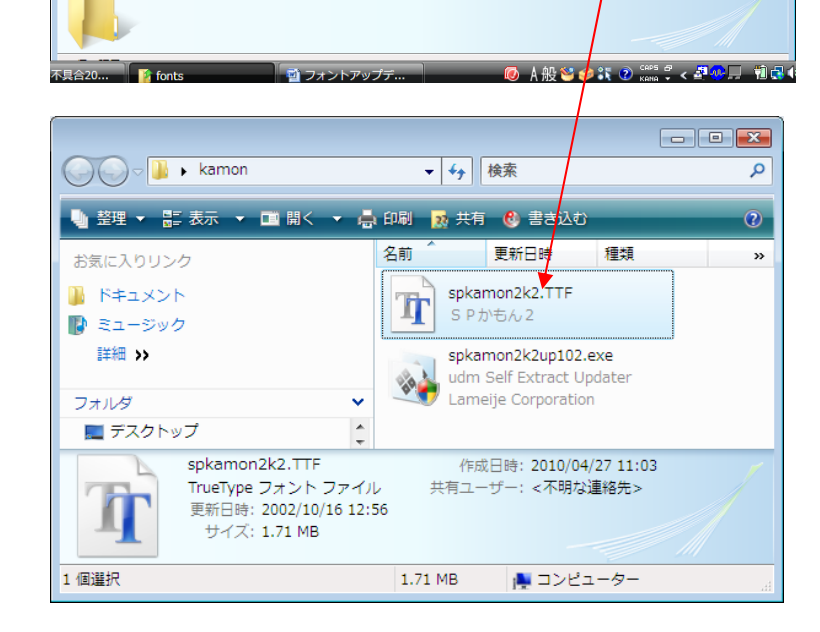

「kamon」フォルダー内

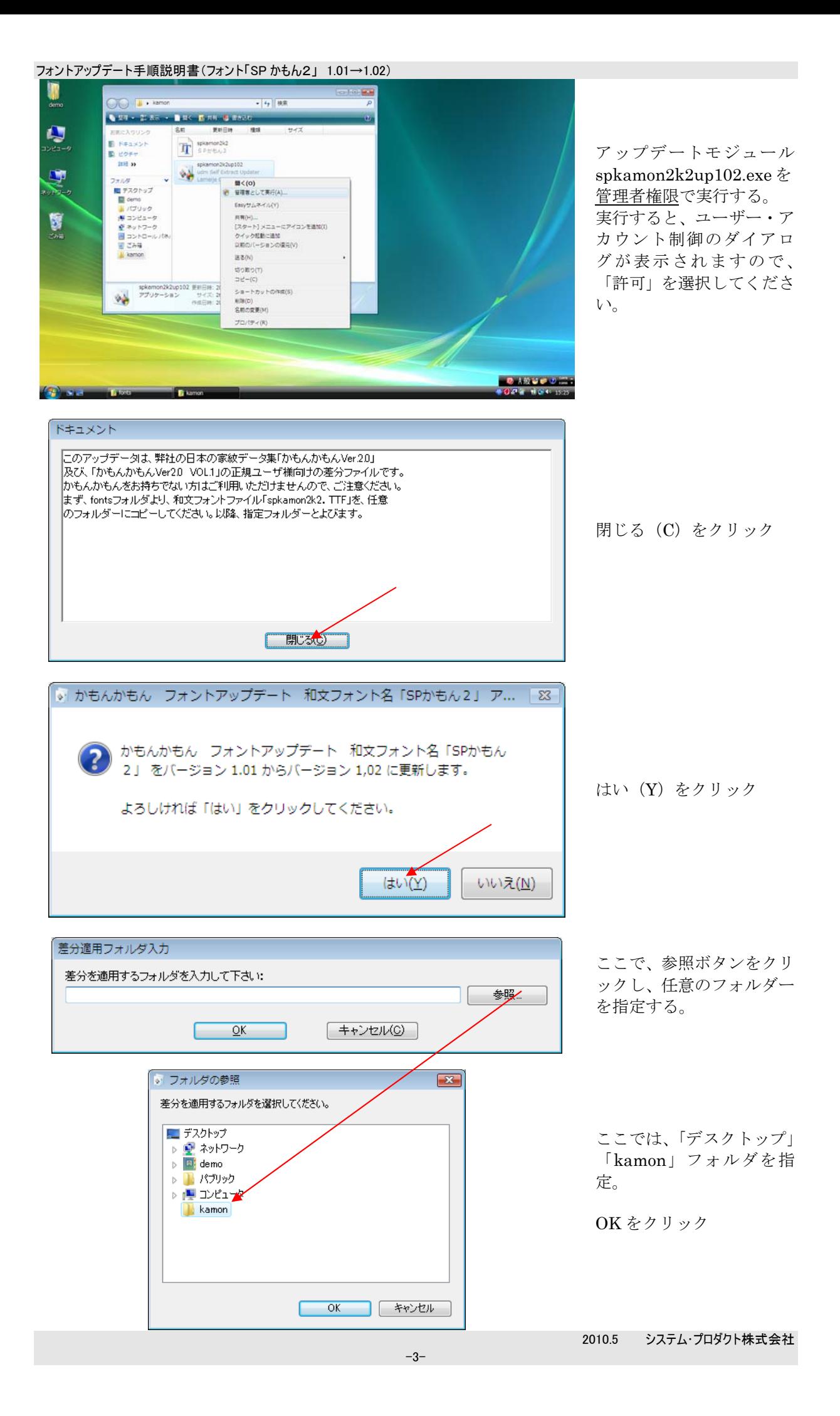

## フォントアップデート手順説明書(フォント「SP かもん2」 1.01→1.02)

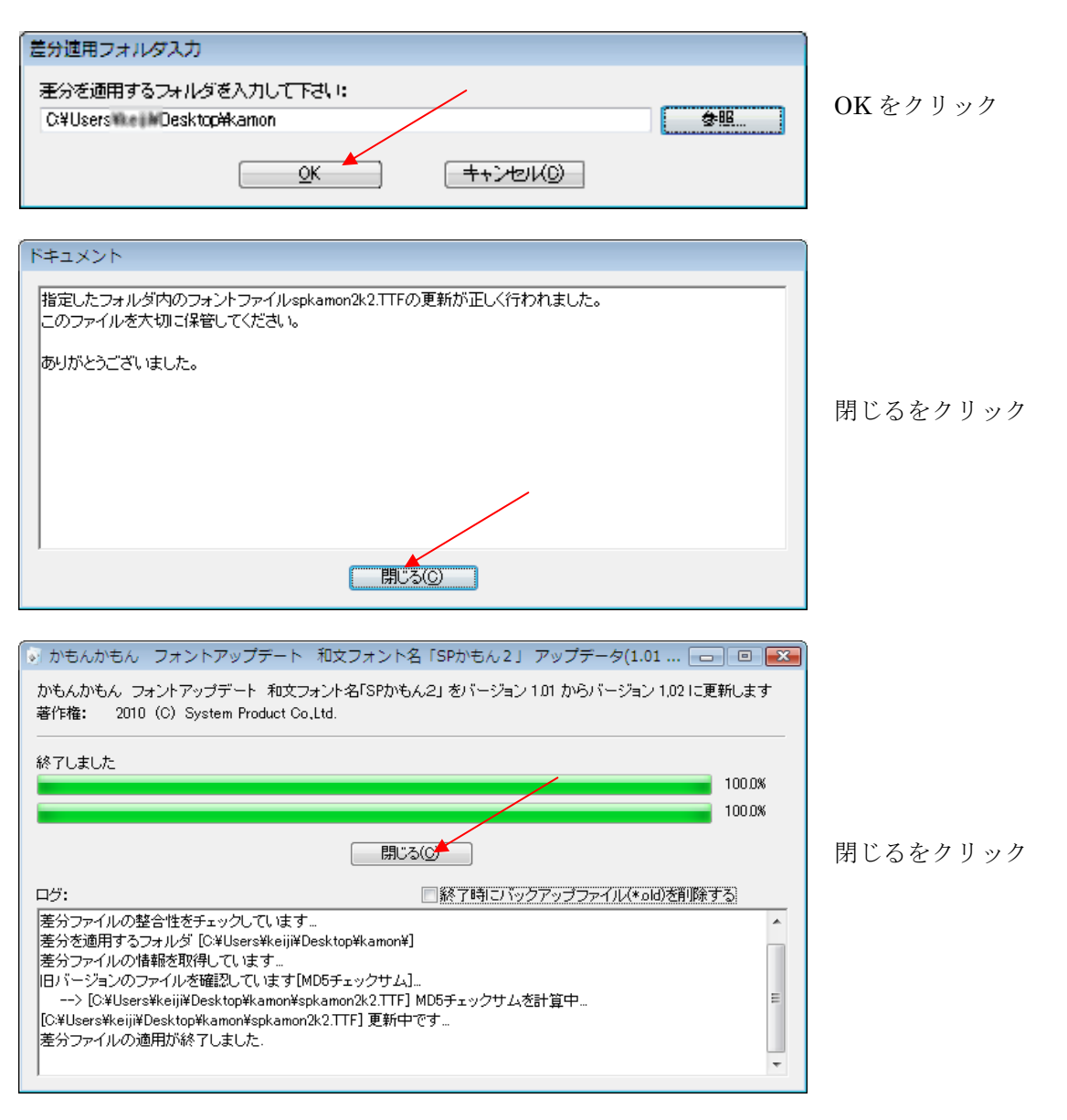

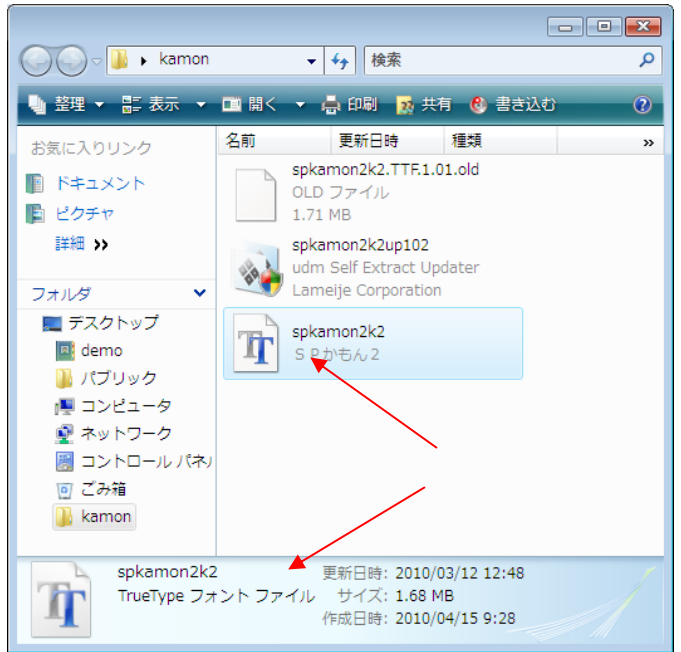

アップデートされたファ イルを確認する。 spkamon2k2.TTF 更新日付 2010/03/12 12:48 サイズ 1.68MB 元のファイルは、 spkamon2k2.TTF1.01.old として残されます。

フォントアップデート手順説明書(フォント「SP かもん2」 1.01→1.02)

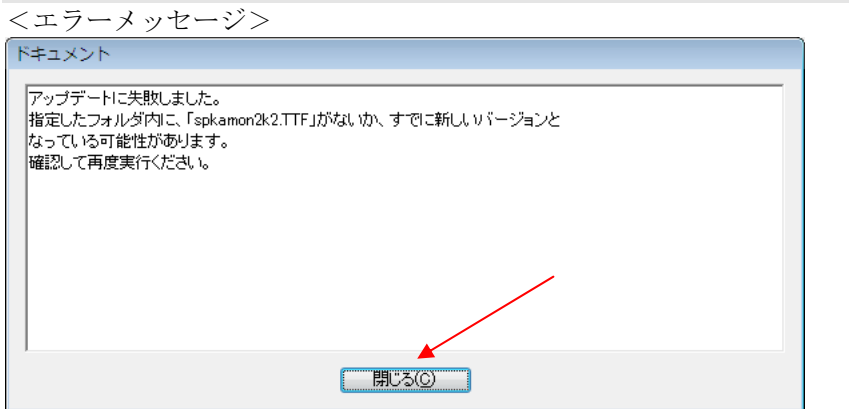

正しくアップデートされ ないときには、左のような ダイアログが表示されま す。 対象となるフォントファ イルがない場合には、上記 のダイアログが表示され ますので、指定したフォル ダに更新前の spkamon2k2.TTF がある か確認してください。

## 3.確認方法

- 1) 新しいフォントファイル「spkamon2k2.TTF」を指定し、「コントロールパネル」「フォント」 フォルダへドラッグアンドドロップしてインストールしてください。
- 2) 「コントロールパネル」「フォント」を開き、「SP かもん2」フォントをダブルクリックし、 フォントビューアより、Ver1.02 となっていることを確認してください。

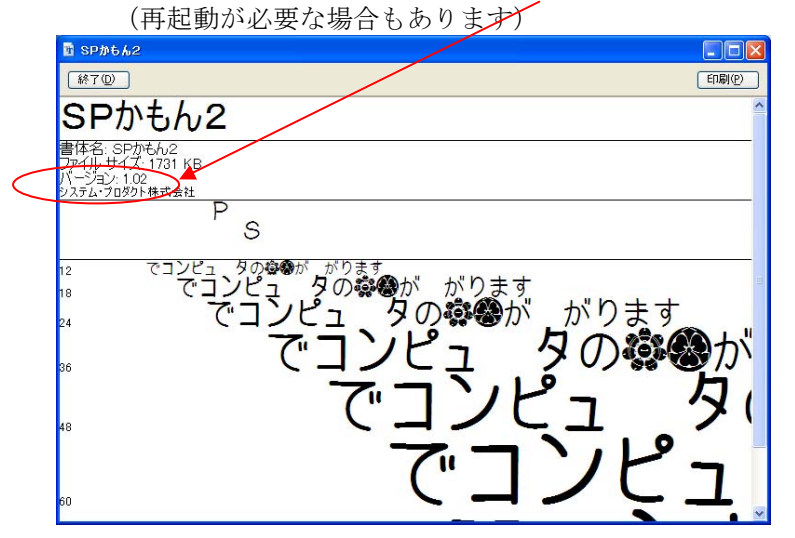

フォントビューアのダ イアログ表示

以上で、完了です。更新されたフォントファイル「spkamon2k2.TTF」は大切に保管ください。